## Photoshop – removing backgrounds

A key skill is knowing how to combine two or more images in Photoshop. This means bringing one image on top of another one. In this case I want to put batman on to the lighthouse image

Open both images you want to combine (File > Open)
You will need to open more than one image at the same time. They will open as two tabs at the top of the screen

Start with the image you want to put on top – in this case I'm working on the image of batman

## Removing the background

2. Choose the **Crop Tool** on the <u>left toolbar</u>. Crop the image down from each side and the top so that there's not much of the background left

This will make it easier to remove the background

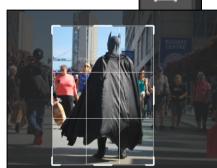

IMPORTANT: we need to unlock the background before we can remove it

- Find the Lock icon in the Layer Stack at the bottom right of the screen
- 4. <u>Double click</u> the lock icon > click OK on the popup
  - This should remove the lock
- 5. Find the **Object Selection Tool** it's on the left toolbar just above the Crop tool
- 6. <u>Click and hold</u> the mouse down on this tool > choose the Quick Selection Tool

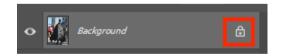

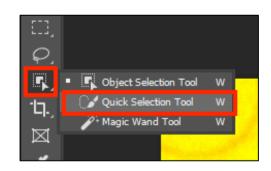

Select

7. Use the Quick Selection Tool to select the background of the image This is super difficult at the feet. You will almost certainly not quite manage to just select the background

**Image** 

- At the <u>top</u> on the Quick Selection Tool menu, click on the – (minus) tool
- 9. Use this to get the parts of batman back that got selected your problem will probably be the boots. You can flip-flop between the + (plus) tool and the (minus) tool until you get the selection about right
- 10. Press the **Delete** key on the keyboard the background should disappear
- 11. IMPORTANT: If you get a pop up box, click Cancel and go back to Step 4 to unlock the layer

## Combining the Images

Now combine the two images – this is the tricky part. You'll be shown how to do this – or check out the separate guide on how to do it

## Changing the size of batman

You'll probably find that the batman figure is a bit too big

12. Make sure that you're clicked on the batman layer in the layer stack at the bottom right

13. Choose the **Move Tool** from the <u>left toolbar</u> – this is the four headed arrow right at the **top** of the left toolbar

14. IMPORTANT: on the top toolbar, tick the ShowTransform Controls tickboxYou can now use the handles to resize batman

15. **REALLY IMPORTANT:** find the **tick** at the **top of the screen** and **click it** 

If you don't **click the tick** the image won't be set in place and will resize back again when you do something else. This is really frustrating, but the only thing you can do is **click the tick** 

16. Save and Export your final image as a JPG so that you can use it

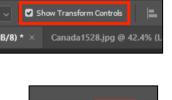

Filter 3D View Plugins